1- İlgili hafta için yeni bir modül eklenir.

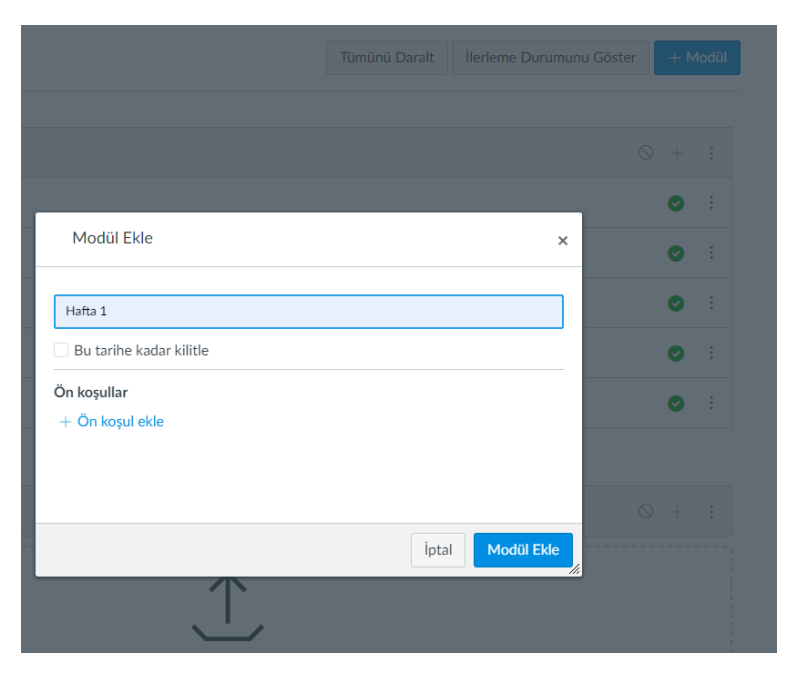

2- Modül içinden öğe ekleme seçilerek Harici URL seçilir.

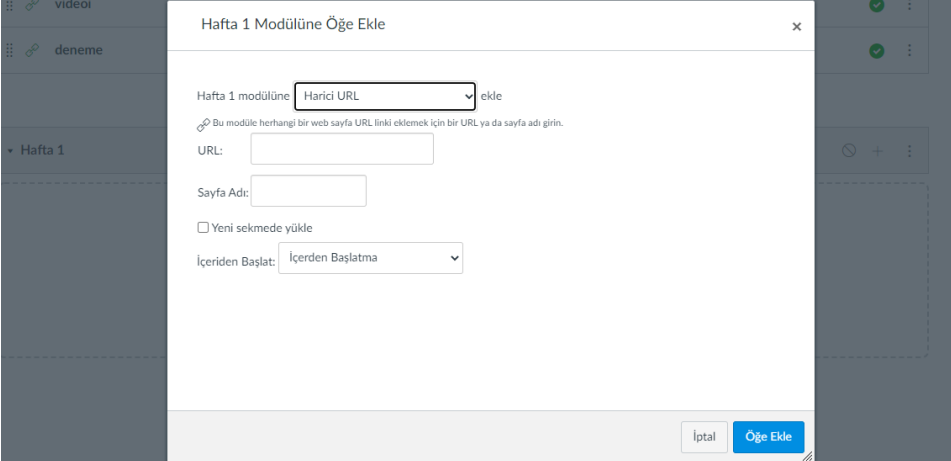

3- Google Drive'dan ilgili videonun sağ tık menüsü ile "Paylaş" seçilir. Paylaş ayarlarından "bağlantıya sahip olan herkes" seçilerek video bağlantısı alınır.

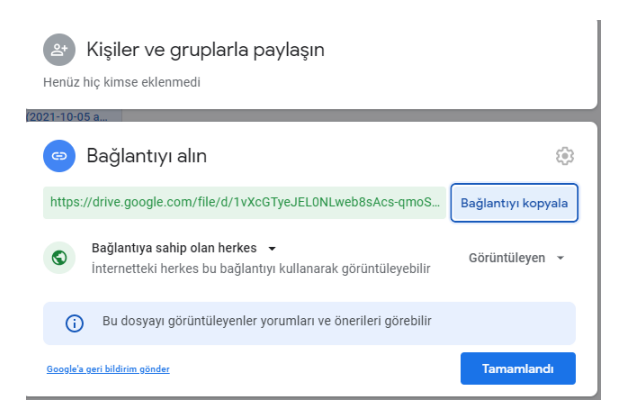

4- Bağlantı "URL" bölümüne yapıştırılarak "**view?usp=sharing**" olan kısmı şekildeki gibi "**preview**" olarak değiştirilir. Aşağıdaki ayarlar da yapılarak öğe eklenir.

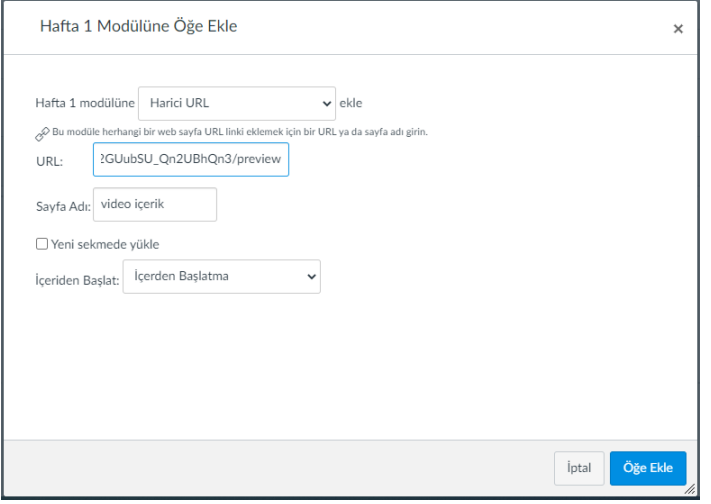

## 5- Hafta ve modül yayınlanır.

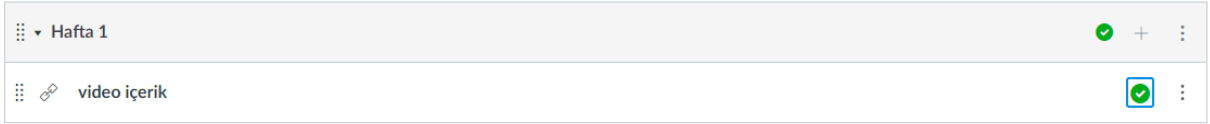

## 6- Video içerik açıldığında aşağıdakine benzer bir ekran görüntüsü görülmelidir.

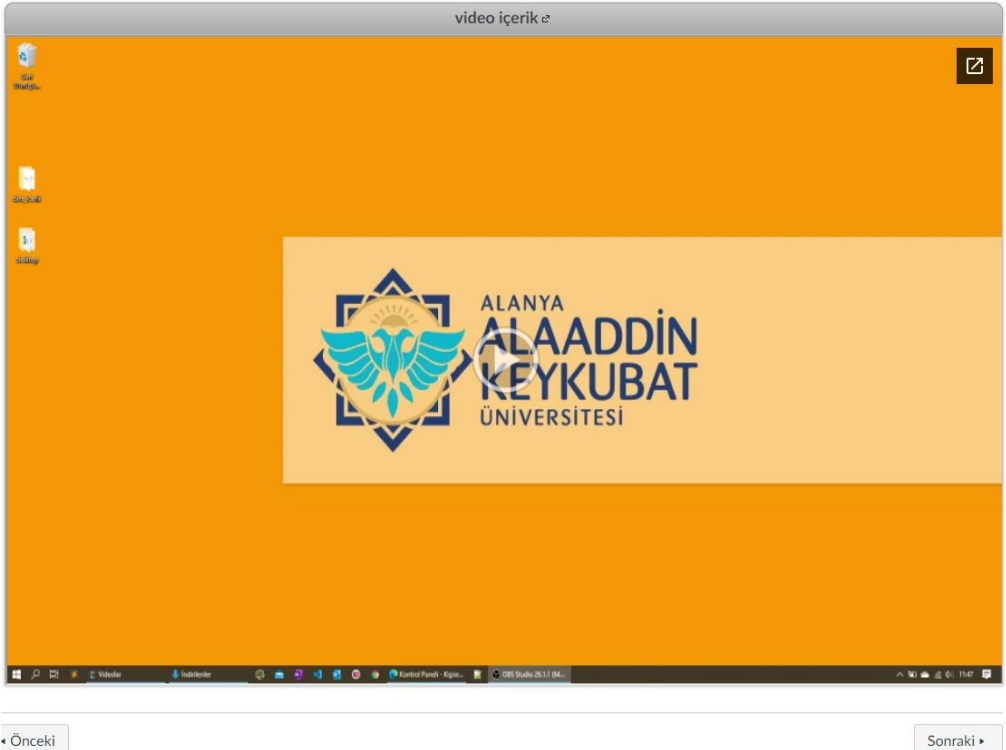

· Önceki